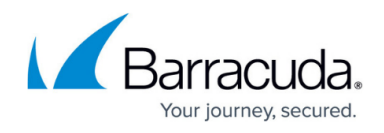

# **Server Node to Assigned Services Node Migration**

<https://campus.barracuda.com/doc/95264299/>

With the release of firmware version 8.2.0, you must now transform the old 3-layer architecture to the new 2-layer architecture that was introduced with firmware version 8.0.1.

Otherwise, an update to firmware version 8.2.0 will not be possible.

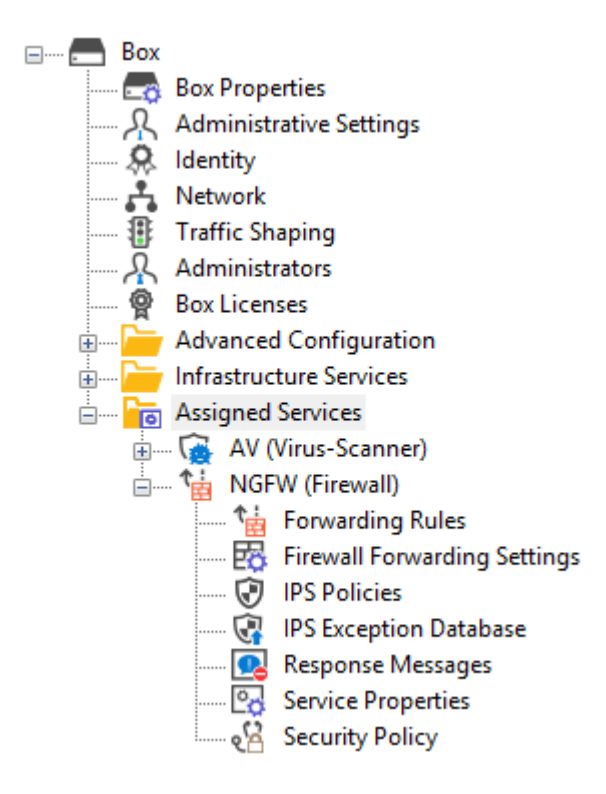

### **Before You Begin**

- Make sure you are familiar with the difference between the old 3-layer and the new 2-layer structure. For more information, see [Understanding Assigned Services.](http://campus.barracuda.com/doc/88113492/)
- The firewall/CC must have been upgraded from firmware version 7.x to 8.0.4.
- On a Control Center, the feature level for clusters must be set to 8.0.
- The configuration tree must display the old 3-layer structure with a virtual server node.

### **Options to Transform the Former 3-Layer Server-Service Architecture to the New**

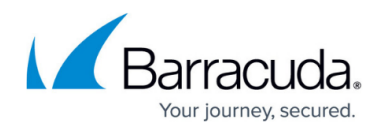

### **2-Layer Assigned Services Architecture**

The following table shows the different versions of how to migrate the server node to the new **Assigned Services** node:

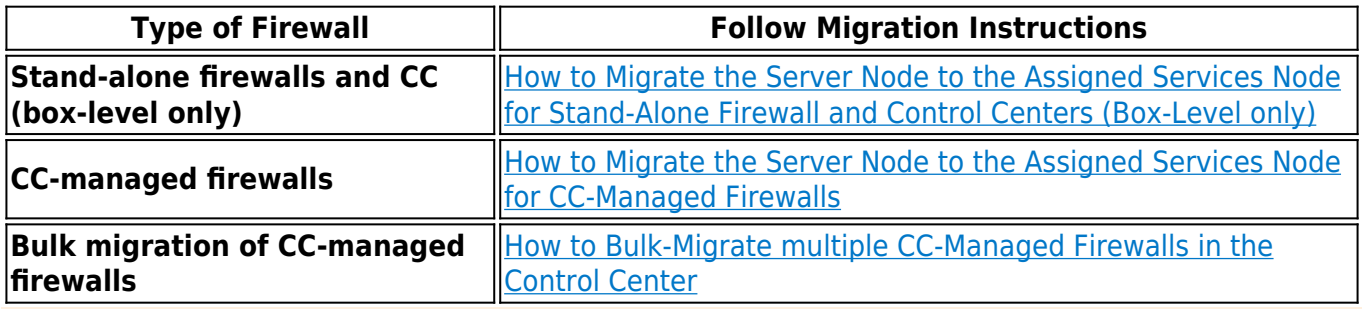

It is not possible to migrate boxes that have repositories linked to the following:

- BOX/ Properties
- BOX/Network
- BOX/Infrastructure/Control

These nodes must be unlinked before starting the Assigned-Service-Migration process!

# **How to Migrate the Server Node to the Assigned Services Node for Stand-Alone Firewalls and Control Centers (Box-Level Only)**

- 1. Log into the firewall or Control Center on box level.
- 2. Right-click **Box**.
- 3. The window with the menu is displayed.

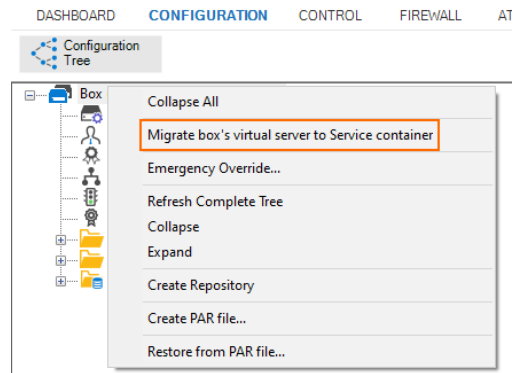

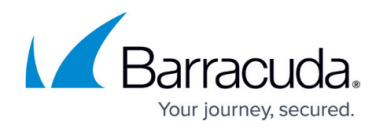

- 4. In the list, click **Migrate box's virtual server to Service container**.
- 5. The old 3-layer server-service node with the name **Virtual Servers** will be transformed into the new 2-layer service node with the name **Assigned Services**.
- 6. When the conversion is completed, the configuration tree will contain the node **Assigned**

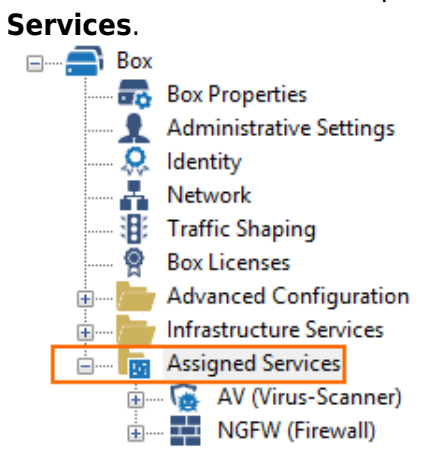

### **How to Migrate the Server Node to the Assigned Services Node for CC-Managed Firewalls**

### **Before You Begin**

On a Control Center, the feature level for the cluster the firewall lives in must be set to 8.0. For more information, see [How to Manage Ranges and Clusters.](http://campus.barracuda.com/doc/79463147/)

#### **Migrating the Server Node**

- 1. Log into the Control Center that manages the target firewall.
- 2. Go to **CONFIGURATION > Configuration Tree > Multi Range >** *your range* **>** *your cluster* **> Boxes >** *your box*.
- 3. Right-click **Box**.
- 4. The window with the menu is displayed.

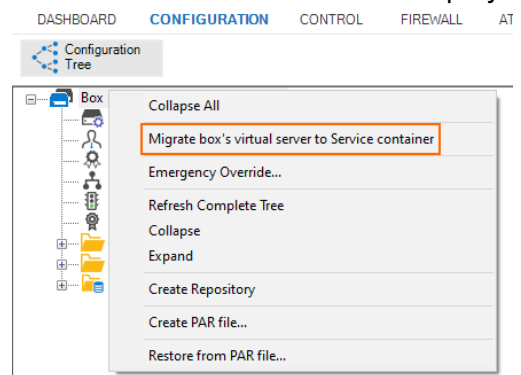

5. In the list, click **Migrate box's virtual server to Service container**.

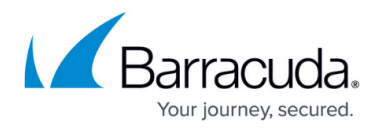

6. When the conversion is completed, the configuration tree will contain the node **Assigned Services**.

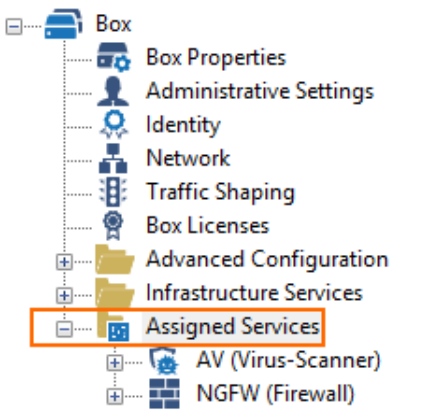

# **How to Bulk-Migrate multiple CC-Managed Firewalls in the Control Center**

### **Before You Begin**

On a Control Center, the feature level for the cluster the firewall lives in must be set to 8.0. For more information, see [How to Manage Ranges and Clusters.](http://campus.barracuda.com/doc/95259040/)

#### **Bulk-Migrating all Boxes within a Cluster**

- 1. Log into the Control Center that manages the target firewall.
- 2. Go to **CONFIGURATION > Configuration Tree > Multi Range >** *your range* **>** *your cluster* **> Boxes**.
- 3. Right-click **Box**.
- 4. The window with the menu is displayed.

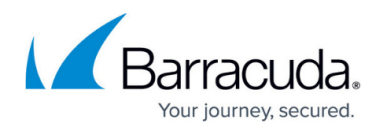

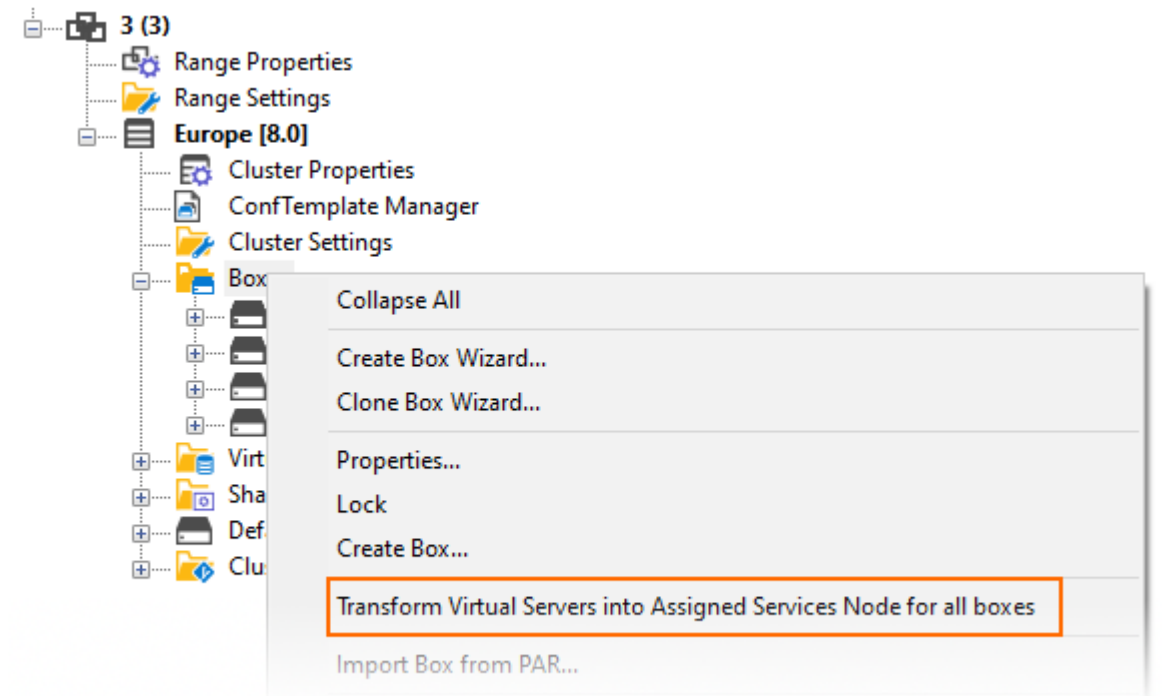

5. In the list, click **Transform Virtual Servers into Assigned Services Node for all boxes**.

After the migration, several changes will be presented to the user:

1. All changes will be listed in a window.

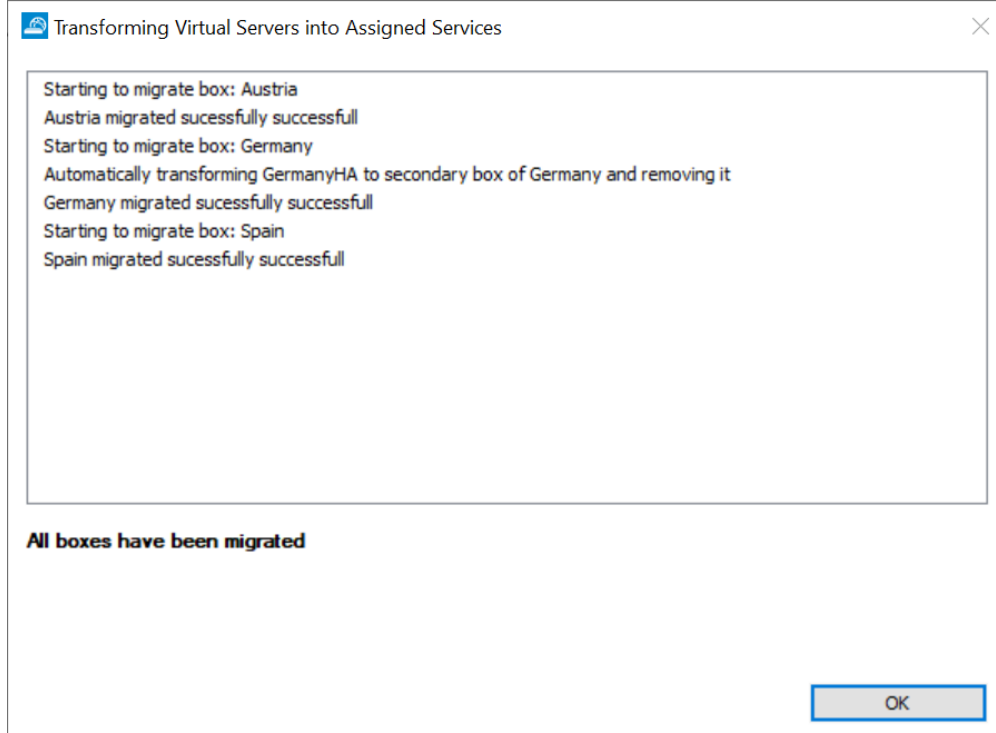

2. Note that the node for the secondary box has been removed from the configuration tree. Physically, it is still there, but it will be accessible through the node of the primary box.

# Barracuda CloudGen Firewall

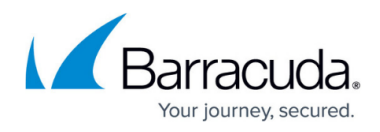

**E**<sub>o</sub> Assigned Services **Example 1** Virtual Servers  $\begin{array}{ll}\n\hline\n\vdots \\
\hline\n\vdots \\
\hline\n\vdots \\
\hline\n\vdots \\
\hline\n\vdots \\
\hline\n\vdots \\
\hline\n\vdots \\
\hline\n\vdots \\
\hline\n\vdots \\
\hline\n\vdots \\
\hline\n\vdots \\
\hline\n\vdots \\
\hline\n\vdots \\
\hline\n\vdots \\
\hline\n\vdots \\
\hline\n\vdots \\
\hline\n\vdots \\
\hline\n\vdots \\
\hline\n\vdots \\
\hline\n\vdots \\
\hline\n\vdots \\
\hline\n\vdots \\
\hline\n\vdots \\
\hline\n\vdots \\
\hline\n\vdots \\
\hline\n\vdots \\
\hline\n$ 3. All Virtual Server nodes are gone and replaced by a new node called **Assigned Services**. $A$  Boxes **Austria** () [vf10]  $\Box$   $\Box$  Properties  $\overline{A}$  Administrative Settings<br>  $\overline{B}$   $\overline{B}$  Identity — A M Identity<br>— D A Network<br>— A ∰ Traffic Shaping<br>— A <u>®</u> Box Licenses Advanced Configuration **Example 2**<br> **Example 2**<br> **Example 19**<br> **Example 19**<br> **Example 19**<br> **Example 19**<br> **Example 19**<br> **Example 19**<br> **Example 1990 Example 1** Germany 0 [vf100]<br>  $\begin{array}{r} \begin{array}{r} \begin{array}{r} \hline \text{C} \\ \text{C} \end{array} \end{array}$  Properties<br>  $\begin{array}{r} \begin{array}{r} \hline \text{C} \\ \text{D} \end{array} \end{array}$  Administrative Settings<br>  $\begin{array}{r} \begin{array}{r} \hline \text{C} \\ \text{D} \end{array} \end{array}$  Retwork<br>  $\begin{array}{r} \begin{array}{r$ **Advanced Configuration**<br> **Advanced Configuration**<br> **Advanced Configuration**<br> **Advanced Services** GermanyHA () [vf100] <br> **Community**<br> **Communistrative Settings**<br> **Communistrative Settings**<br> **Communistrative Settings**<br> **Communistrative Settings**<br> **Communistrative Settings**<br> **Communistrative Settings**<br> **Communistrative Settings**<br> **Communistr** 

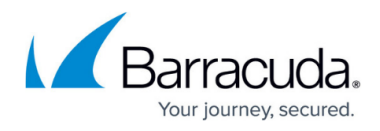

### **Figures**

- 1. assigned services tree.png
- 2. 7to8mig\_boxlevel\_standalone\_CC\_rmb\_popup.png
- 3. 7to8mig\_boxlevel\_standalone\_CC\_mig\_complete.png
- 4. 7to8mig\_boxlevel\_standalone\_CC\_rmb\_popup.png
- 5. 7to8mig\_boxlevel\_standalone\_CC\_mig\_complete.png
- 6. bulk\_migrate\_cluster\_boxes.png
- 7. bulk migration notification window of results.png
- 8. bulk migration ha node after migration.png
- 9. bulk\_migration\_assigned\_services\_nodes.png

© Barracuda Networks Inc., 2024 The information contained within this document is confidential and proprietary to Barracuda Networks Inc. No portion of this document may be copied, distributed, publicized or used for other than internal documentary purposes without the written consent of an official representative of Barracuda Networks Inc. All specifications are subject to change without notice. Barracuda Networks Inc. assumes no responsibility for any inaccuracies in this document. Barracuda Networks Inc. reserves the right to change, modify, transfer, or otherwise revise this publication without notice.